#### **Nagios XI How To Monitor Devices Using The NCPA Agent and Wizard**

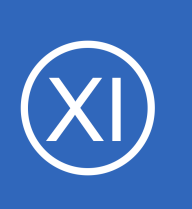

## **Purpose**

This document describes how to use Nagios XI to actively monitor machines via the Nagios Cross Platform Agent (NCPA). NCPA is an advanced, cross-platform agent that can be installed on Windows / Linux / AIX / Mac OS X machines.

## **Target Audience**

This document is intended for use by both Nagios administrators and users who wish to use NCPA.

# **Installing NCPA**

Before you can use the instructions outlined in this document, you must first install NCPA on the target Windows / Linux / AIX / Mac OS X machine you wish to monitor. Instructions for installing NCPA can be found in the **Installing NCPA** documentation.

# **Running The NCPA Agent Wizard**

To begin using the NCPA Agent wizard navigate via the top menu bar to **Configure** > **Run a configuring wizard** and select the **NCPA Agent** wizard. In the following screenshot you can see how the search field allows you to quickly find a wizard.

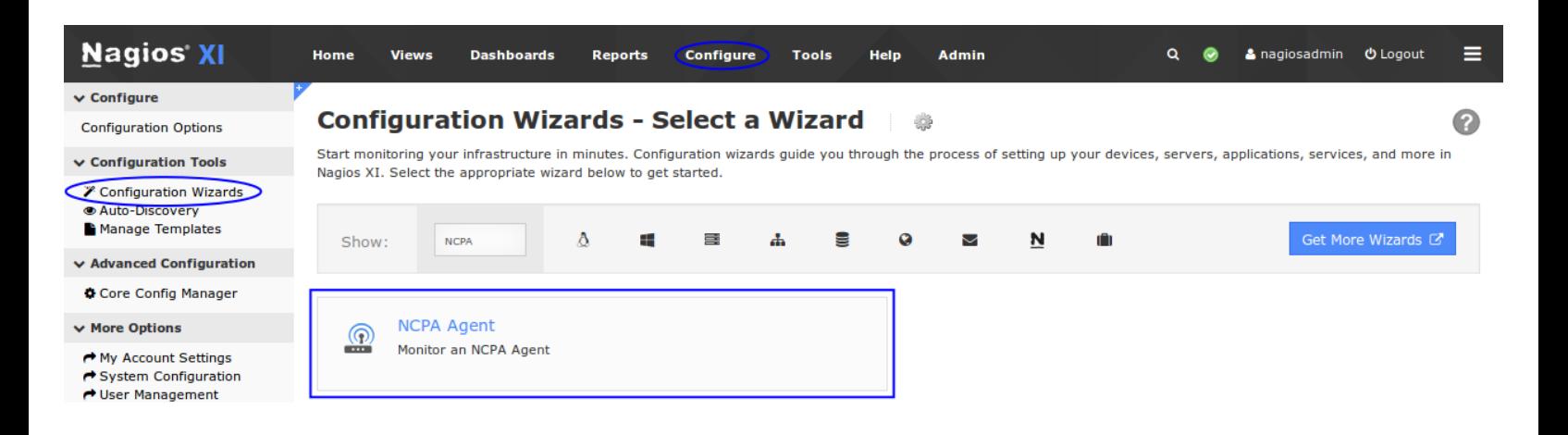

1295 Bandana Blvd N, St. Paul, MN 55108 [sales@nagios.com](mailto:sales@nagios.com) US: 1-888-624-4671 INTL: 1-651-204-9102

**Nagios®** 

#### [www.nagios.com](https://www.nagios.com/)

© 2017 Nagios Enterprises, LLC. All rights reserved. Nagios, the Nagios logo, and Nagios graphics are the servicemarks, trademarks, or<br>registered trademarks owned by Nagios Enterprises. All other servicemarks and trademark

Page 1 / 4 Updated – October, 2017

## **How To Monitor Devices Using The NCPA Agent and Wizard**

 $\circledcirc$ 

### **Step 1**

Type the **address** of the host you want to monitor.

**Nagios XI**

You can specify the port number if you have changed it from the default of **5693**.

Type the **Token** you are using on the NCPA agent.

### Click **Next**.

When you click Next the Token will be validated, if it is not correct you will not be able to proceed to the next step of the wizard.

#### **Step 2**

On this step you will configure all of the options for monitoring. In the screenshot to the right you can see the options available.

To start off with make sure a valid **Host Name** has been entered.

Select the metrics that you'd like to monitor. You can adjust the warning and critical thresholds for each metric to suit your needs.

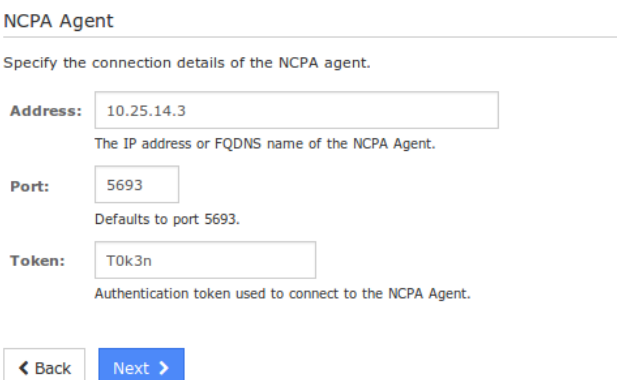

#### $\circledcirc$ **Configuration Wizard: NCPA Agent - Step 2**

**Configuration Wizard: NCPA Agent - Step 1** 

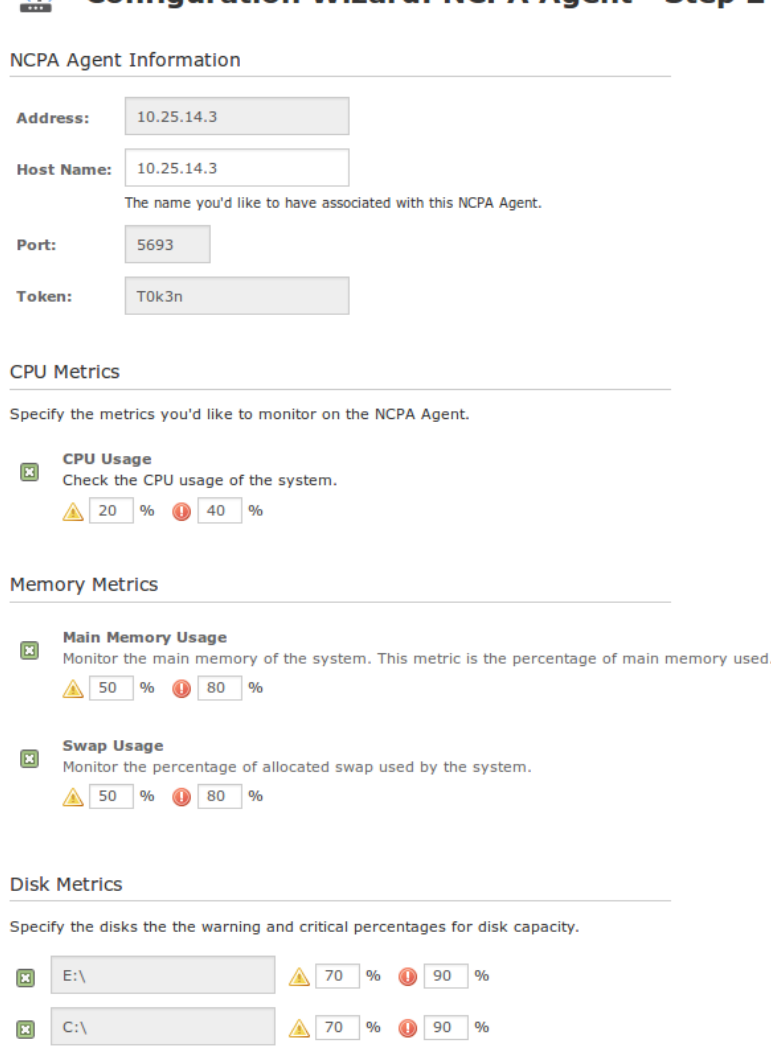

1295 Bandana Blvd N, St. Paul, MN 55108 [sales@nagios.com](mailto:sales@nagios.com) US: 1-888-624-4671 INTL: 1-651-204-9102

**Nagios**®

#### [www.nagios.com](https://www.nagios.com/)

© 2017 Nagios Enterprises, LLC. All rights reserved. Nagios, the Nagios logo, and Nagios graphics are the servicemarks, trademarks, or<br>registered trademarks owned by Nagios Enterprises. All other servicemarks and trademark

#### **Nagios XI How To Monitor Devices Using The NCPA Agent and Wizard**

The screenshot to the right shows the metrics that could not be shown on the previous page.

You can adjust the warning and critical thresholds for each metric to suit your needs.

Click **Next** once you have selected all the required options.

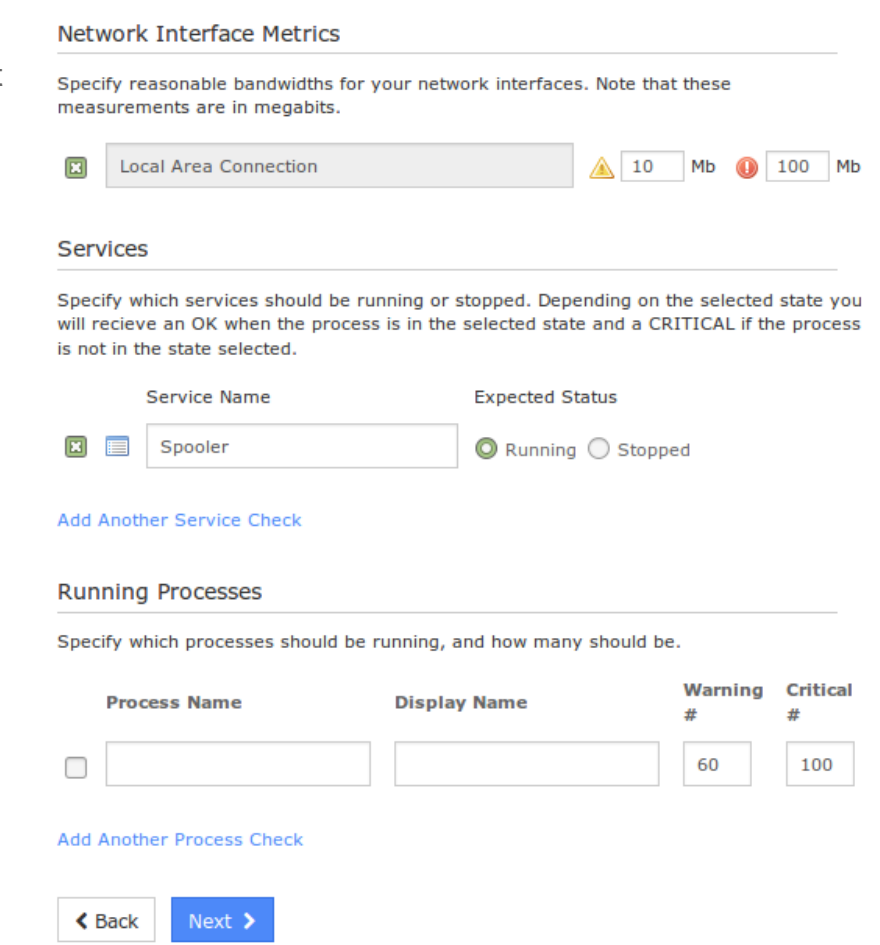

Complete the wizard by choosing the required options in Step 3 – Step 5.

To finish up, click on **Finish** in the final step of the wizard. This will create the new host and services and begin monitoring.

1295 Bandana Blvd N, St. Paul, MN 55108 [sales@nagios.com](mailto:sales@nagios.com) US: 1-888-624-4671 INTL: 1-651-204-9102

**Nagios®** 

#### [www.nagios.com](https://www.nagios.com/)

© 2017 Nagios Enterprises, LLC. All rights reserved. Nagios, the Nagios logo, and Nagios graphics are the servicemarks, trademarks, or<br>registered trademarks owned by Nagios Enterprises. All other servicemarks and trademark

Page 3 / 4 Updated – October, 2017

#### **Nagios XI How To Monitor Devices Using The NCPA Agent and Wizard**

Once the wizard applies the configuration, click the **View status details for** *<NCPA HOST>* link to see the new service that was created.

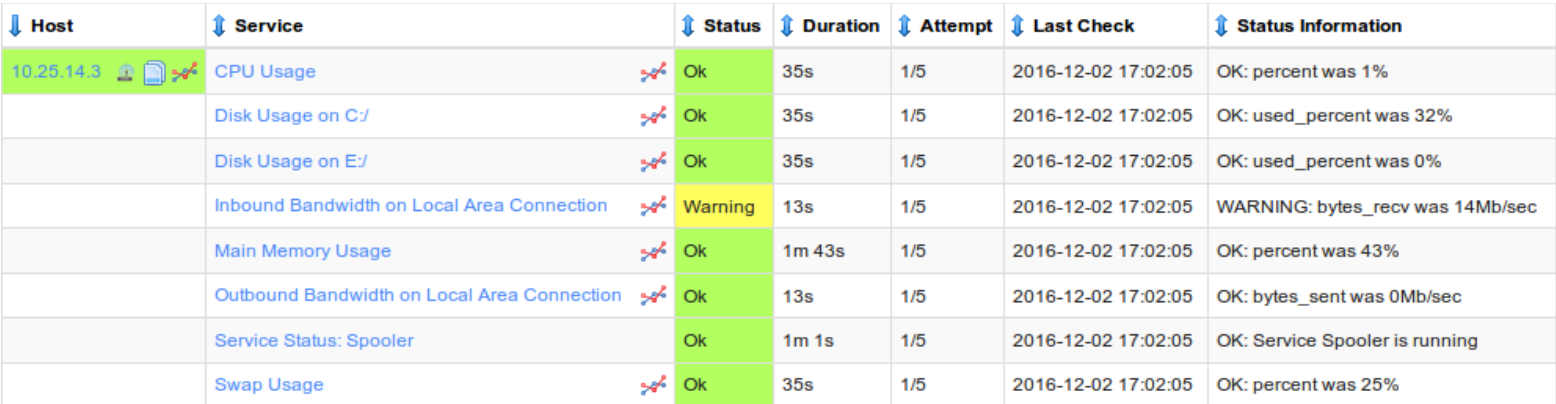

## **Finishing Up**

This completes the documentation on how to monitor devices using NCPA in Nagios XI.

If you have additional questions or other support related questions, please visit us at our Nagios Support Forums:

### [https://support.nagios.com/forum](http://nag.is/a5)

The Nagios Support Knowledgebase is also a great support resource:

[https://support.nagios.com/kb](http://nag.is/a2)

1295 Bandana Blvd N, St. Paul, MN 55108 [sales@nagios.com](mailto:sales@nagios.com) US: 1-888-624-4671 INTL: 1-651-204-9102

**Nagios®** 

### [www.nagios.com](https://www.nagios.com/)

© 2017 Nagios Enterprises, LLC. All rights reserved. Nagios, the Nagios logo, and Nagios graphics are the servicemarks, trademarks, or<br>registered trademarks owned by Nagios Enterprises. All other servicemarks and trademark